# intelbras

## Manual do usuário

**Placa tronco GSM e Placa tronco GSM/3G Sistema Impacta 94/140/220/300**

## intelbras

**Placa tronco GSM 4 canais**

**Placa tronco GSM 8 canais**

**Placa tronco GSM/3G 4 canais**

#### **Placa tronco GSM/3G 8 canais**

Parabéns, você acaba de adquirir um produto com a qualidade e segurança Intelbras.

A placa tronco GSM ou GSM/3G é um equipamento que integra a telefonia móvel à telefonia fixa. Ela foi desenvolvida para facilitar o uso compartilhado da linha celular pelos ramais do seu PABX. Com a placa tronco GSM ou GSM/3G é possível utilizar as vantagens dos planos diferenciados oferecidos pelas prestadoras de telefonia móvel.

## Cuidados e segurança

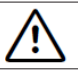

**Atenção**

Somente o pessoal técnico autorizado pode abrir a tampa do PABX, bem como conectar e manusear suas interfaces.

- » Ler cuidadosamente todas as informações sobre o equipamento e seguir todas as informações de segurança.
- » Consultar sempre um superior ou responsável imediato antes de iniciar o trabalho, informando os procedimentos necessários para realizar o serviço solicitado e as precauções de segurança necessárias.
- » Desligar a alimentação do sistema durante os serviços de montagem ou retirada das interfaces.
- » Conectar o condutor de aterramento no sistema envolvido antes de iniciar. **Nunca** operar o equipamento com o condutor de aterramento desconectado!

Para evitar danos eletrostáticos à placa tronco GSM ou GSM/3G, observe as seguintes precauções:

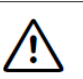

**Atenção** A eletricidade estática pode danificar os componentes eletrônicos da placa. Esse tipo de dano pode ser irreversível ou reduzir a expectativa de vida útil do dispositivo.

- » Utilize uma pulseira antiestática, ou similar, para manusear as placas.
- » O transporte e o armazenamento devem ser somente em embalagens à prova de eletricidade estática.
- » Coloque a placa sobre uma superfície aterrada ao retirá-la da embalagem.
- » Evite tocar nos pinos dos circuitos integrados ou condutores elétricos.
- » Esteja sempre adequadamente aterrado ao tocar na placa ou em algum componente.

## Índice

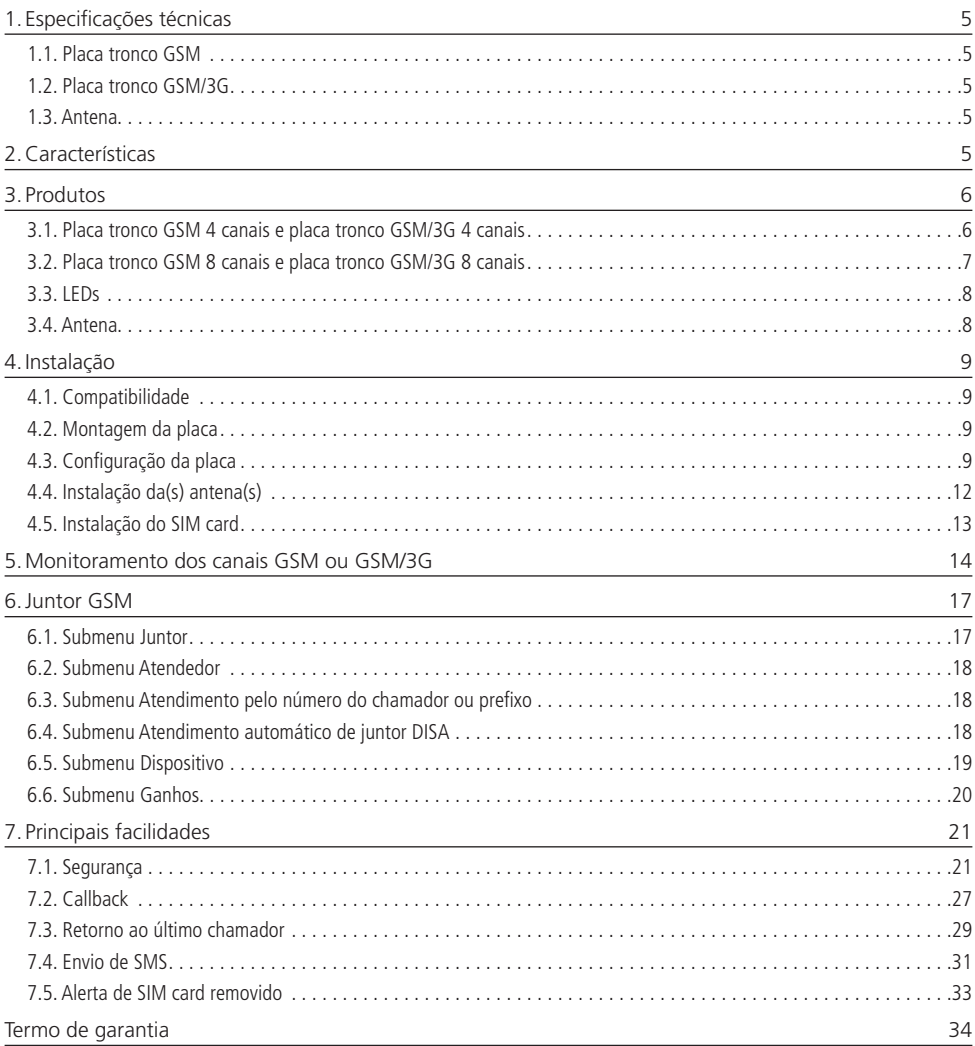

#### <span id="page-4-0"></span>**1.1. Placa tronco GSM**

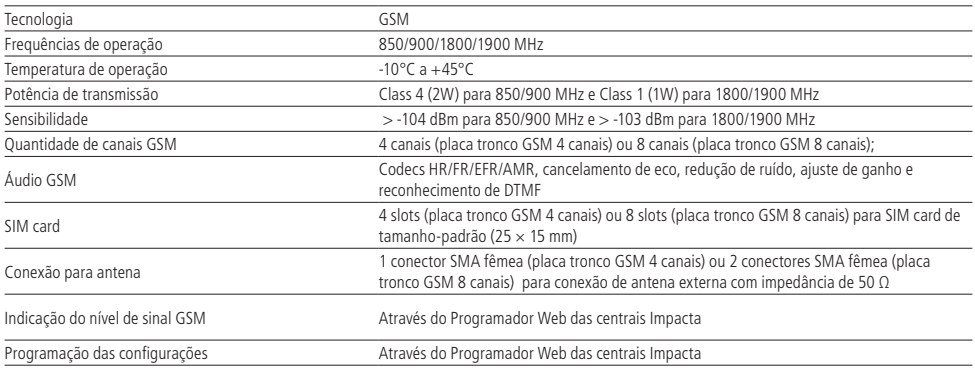

#### **1.2. Placa tronco GSM/3G**

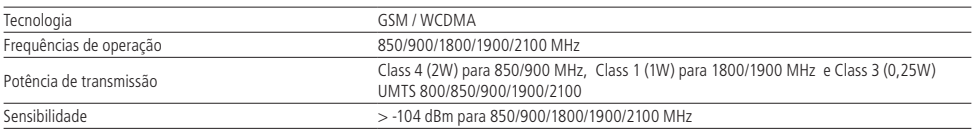

**Obs.:** demais características da placa GSM/3G são equivalentes a placa GSM.

#### **1.3. Antena**

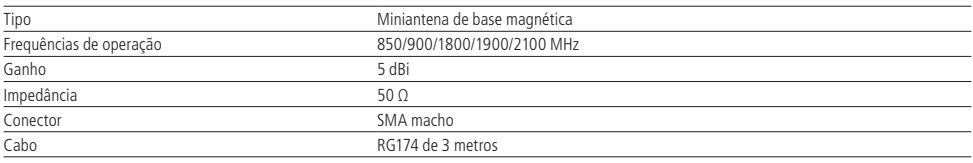

## 2.Características

- » Identificação de chamadas;
- » Bloqueio de ligações saintes (locais, DDD, DDI, por prefixo, por número, todas chamadas, etc.);
- » Bloqueio de ligações entrantes (por prefixo, por número, todas chamadas, chamadas sem identificação, etc.);
- » Roteamento automático de saída;
- » Fidelização de operadora;
- » Inserção de prefixo antes do número discado;
- » Acesso direto ao juntor;
- » Hotline;
- » Desvios;
- » Chamada em espera;
- » Segurança (Inserção do PIN, Habilitar/desabilitar solicitação do PIN e Inserção do PUK);
- » Callback;
- » Retorno ao último chamador;
- » Envio de SMS;
- » Alerta de SIM Card inserido e removido.
- » Envio de sinalização DTMF\*

<span id="page-5-0"></span>\* Quando se utiliza um ramal digital ou ramal IP, é enviado o sinal DTMF em protocolo de comunicação do ramal para o PABX, e do PABX via GSM para o sistema remoto. Quando a ligação é via um ramal analógico o sinal DTMF é enviado junto com o áudio, podendo sofrer atenuação ou distorção o que poderá acarretar o não reconhecimento por sistemas remotos.

### 3. Produtos

# LED Status  $\boxed{0}$ Slots para SIM Card Conexão Antena (1-4) LEDs Canal

#### **3.1. Placa tronco GSM 4 canais e placa tronco GSM/3G 4 canais**

Perfil Placa Tronco GSM 4 Canais

**Slots:** esta placa possui 4 conectores/slots para inserção de SIM cards habilitados. Dessa forma, a placa pode administrar até 4 chamadas simultâneas.

**Conexão para antena:** esta placa possui um único conector para antena, ou seja, é necessária apenas uma única antena para os 4 canais da placa.

<span id="page-6-0"></span>**3.2. Placa tronco GSM 8 canais e placa tronco GSM/3G 8 canais**

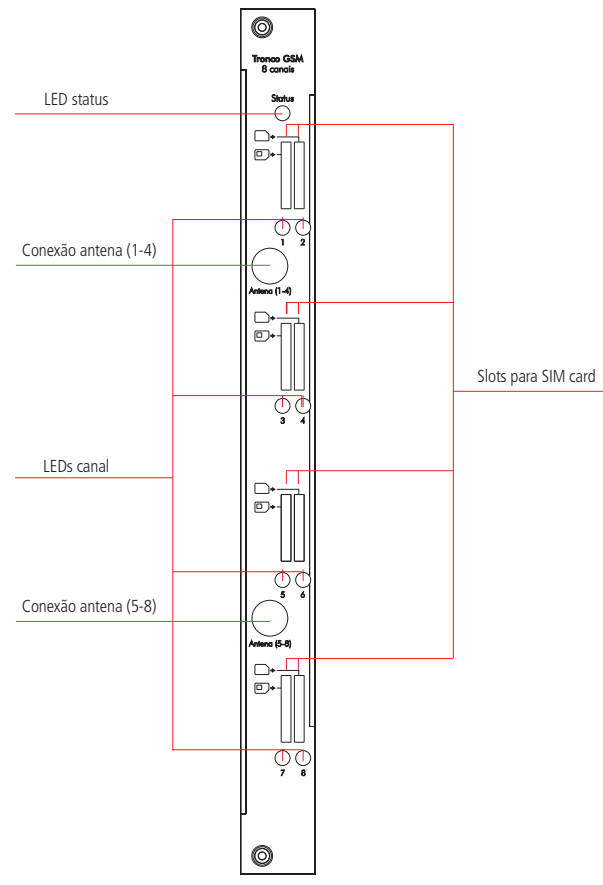

Perfil Placa Tronco GSM 8 Canais

**Slots:** esta placa possui 8 conectores/slots para inserção de SIM cards habilitados. Dessa forma a placa pode administrar até 8 chamadas simultâneas.

**Conexão para antena:** esta placa possui dois conectores para antena, ou seja, são necessárias apenas duas antenas para os 8 canais da placa.

#### <span id="page-7-1"></span><span id="page-7-0"></span>**3.3. LEDs**

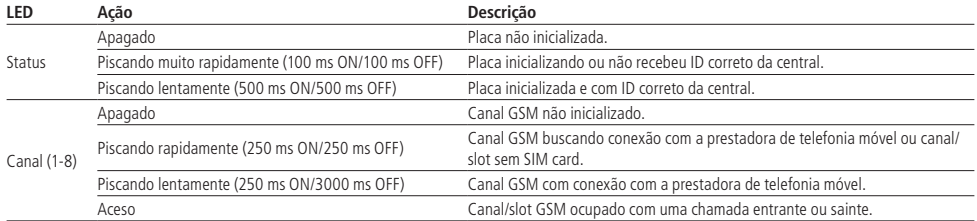

#### **3.4. Antena**

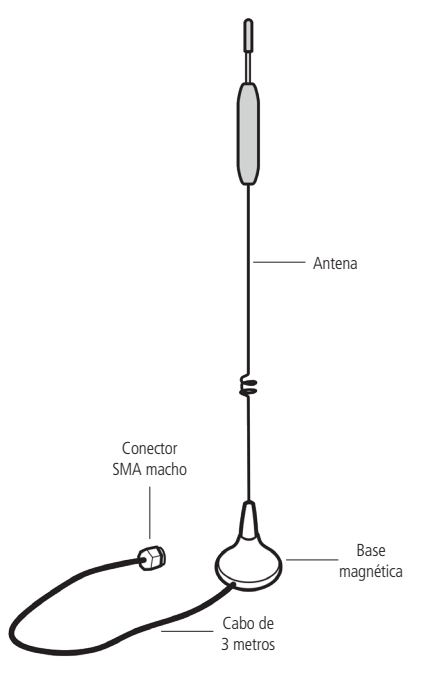

Antena de base magnética

Miniantena de base magnética, quad-band (850/900/1800/1900/2100 MHz), ganho de 5 dBi, conexão SMA macho e cabo de 3 metros. A placa tronco GSM ou GSM/3G de 4 canais vem acompanhada de 1 antena e a placa tronco GSM ou GSM/3G de 8 canais vem acompanhada de 2 antenas.

#### <span id="page-8-0"></span>**4.1. Compatibilidade**

Para instalação/configuração da placa tronco GSM ou GSM/3G é necessário cumprir os seguintes pré-requisitos:

- » **PABX:** a placa é compatível com as centrais Impacta 94, 140, 220 e 300 (versões de parede e rack).
- » **Firmware do PABX:**
	- » Versão 03.18.XX ou superior para placa tronco GSM;
	- » Versão 03.24.XX ou superior para placa tronco GSM/3G.
- » **Programador web:**
	- » Versão 1.4.0 ou superior para placa tronco GSM;
	- » Versão 2.0.30 ou superior para placa tronco GSM/3G.
- » **Quantidade:** é possível instalar uma placa tronco GSM ou GSM/3G de 8 canais ou até duas placas tronco GSM ou GSM/3G de 4 canais em uma central Impacta, ou seja, o limite é de 8 canais GSM ou GSM/3G por central.

**Obs.:** para PABX com versão igual a 03.24.00 ou superior, deverá ser utilizada a placa ICIP com versão igual 2.00.30 ou superior.

#### **4.2. Montagem da placa**

- 1. Em uma superfície aterrada conecte a pulseira antiestática;
- 2. Retire a placa tronco GSM ou GSM/3G da embalagem;
- 3. Confira o estado da placa e seus conectores;
- 4. Informe a um responsável pela central Impacta que será necessário desligá-la;
- 5. Desligue a alimentação AC da central Impacta e retire a tampa frontal;
- 6. A placa tronco GSM ou GSM/3G pode ser conectada em qualquer uma das posições disponíveis na placa Backplane;

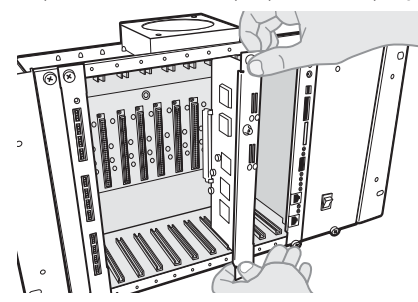

Montagem da placa

- 7. Após o encaixe, certifique-se de que os parafusos de fixação do perfil da placa estejam devidamente apertados;
- 8. Conecte a(s) antena(s) conforme o procedimento de [5.4. Instalação da\(s\) antena\(s\)](#page-11-1) deste manual;
- 9. Insira os SIM cards conforme o procedimento de [5.5. Instalação do SIM card](#page-12-1) deste manual;
- 10. Antes de colocar em serviço o sistema, deve ser efetuada a conferência visual de todas as conexões de cabos, placas e alimentação AC, corrigindo qualquer eventual falha. A conferência visual deve ser efetuada com o sistema desligado;
- 11. Recoloque a tampa frontal e ligue a alimentação AC da central Impacta;
- 12. Após a inicialização do sistema, confira através do Programador Web no menu Interfaces>Disposição placas, se nenhuma placa está programada para utilizar aquele slot;
- 13. Programe a placa tronco GSM ou GSM/3G no slot correspondente através do Programador Web conforme o procedimento [5.3. Configuração da placa](#page-8-1) deste manual.

#### <span id="page-8-1"></span>**4.3. Configuração da placa**

Após o procedimento de Montagem da placa deste manual é necessário realizar a programação da placa através do Programador Web da central Impacta.

- 1. Acesse o Programador Web da central Impacta que a placa tronco GSM ou GSM/3G foi instalada.
- 2. Acesse o menu Interfaces>Disposição de placas, e para o slot que a placa foi conectada faça as seguintes programações (neste exemplo a placa foi instalada no slot 4);

3. Selecione no menu de placas a opção Vazio;

| intelbras                      | Disposição da programação das placas                    |
|--------------------------------|---------------------------------------------------------|
|                                | Slot 1<br>Placa de 16 ramais analógicos<br>$\checkmark$ |
| .: Arquivo                     | Slot 2<br>$\checkmark$<br>Placa de 16 ramais analógicos |
| .: Calendário                  | Slot 3<br>$\checkmark$<br>Placa mista ramais            |
| .: Portas                      |                                                         |
| .: Roteamento                  | Slot 4<br>$\checkmark$<br>Vazio                         |
|                                | VdZIU<br>Slot 5<br>Placa de 16 ramais analógicos        |
| .: Sistema                     | Slot 6<br>Placa de 24 ramais analógicos                 |
| .: Interfaces                  | Placa de 16 ramais digitais                             |
| Atuação Externa                | Placa mista ramais                                      |
| Botões de emergência           | Placa de 8 juntores                                     |
| Discagem Tom/Pulso             | Placa de 4 juntores GSM<br>Alimentação<br>              |
| Disposição placas              | Placa de 8 juntores GSM                                 |
| Ganhos                         | Plaça de acessórios                                     |
| Modem                          | Placa mista 2 juntores e 12 ramais                      |
| Placa Ethernet                 | Placa ICIP                                              |
| Porteiros                      |                                                         |
| Protocolo BINA Juntor An.      |                                                         |
| .: Rede                        |                                                         |
| .: VoIP - Placa 2 e 4 canais   |                                                         |
| .: VoIP - Placa ICIP 30 canais |                                                         |
| .: Manutenção                  |                                                         |
| .: Ajuda                       |                                                         |
| .: Encerrar                    |                                                         |
|                                | Fechar                                                  |

Configuração da placa no Programador Web

- 4. Confirme essa operação;
- 5. Agora selecione no menu de placas a opção instalada, neste exemplo foi instalado uma placa tronco GSM ou GSM/3G de 8 canais;

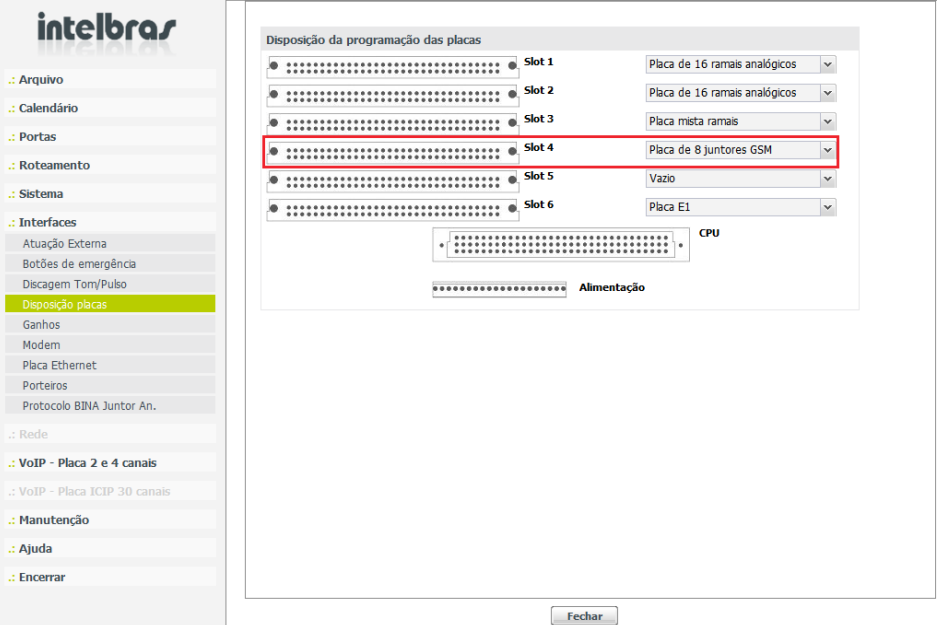

- 6. Confirme essa operação e selecione a opção Fechar;
- 7. Acesse o menu Arquivo e selecione a opção PABX: Enviar programações;

| intelbras                              | Comunicação                       |                                 |  |
|----------------------------------------|-----------------------------------|---------------------------------|--|
|                                        | <b>Endereço ICTI</b>              | $\mathbf{v}$<br>Local<br>$\sim$ |  |
| .: Arquivo                             | Transferir toda programação       | $\triangledown$                 |  |
| Pabx: Enviar Programações              | Transferir programações alteradas |                                 |  |
| Pabx: Receber Programações             |                                   | $\Box$                          |  |
| Arquivo: Última Prog. Recebida         | Enviar programações               |                                 |  |
| Arquivo: Salvar Banco de dados         |                                   |                                 |  |
| Arquivo: Ler Banco de dados            | <b>Ramais</b>                     | <b>Transmitido</b>              |  |
| Arquivo: Novo Banco de dados           |                                   | $\Box$                          |  |
| Arauivo: Confia, Proa, WEB             | Atende pelo número / Black list   | $\Box$                          |  |
| Histórico                              | Agenda geral                      | $\Box$                          |  |
| .: Calendário                          | <b>Autoprovisionamento</b>        | $\Box$                          |  |
| .: Portas                              | <b>Bilhetagem</b>                 | $\Box$                          |  |
| .: Roteamento                          | <b>Ganhos</b>                     | $\Box$                          |  |
|                                        | Atuação automática                | $\Box$                          |  |
| .: Sistema                             | Turno automático                  | $\Box$                          |  |
| .: Interfaces                          | <b>Feriados</b>                   | $\Box$                          |  |
| .: Rede                                | <b>Turnos</b>                     | $\Box$                          |  |
| $\therefore$ VoTP - Placa 2 e 4 canais | Tabela de horários                | $\Box$                          |  |
| .: VoIP - Placa ICIP 30 canais         | Configuração geral                | $\Box$                          |  |
| .: Manutenção                          | Configuração de rota              | $\Box$                          |  |
|                                        | Modem                             | $\Box$                          |  |
| .: Ajuda                               | Conversão de entrada              | $\Box$                          |  |
| .: Encerrar                            | Configuração de feixe             | $\Box$                          |  |
|                                        | Associação de Feixes e Rotas      | $\blacksquare$                  |  |
|                                        |                                   | Fechar<br><b>Iniciar</b>        |  |

Configuração da placa no Programador Web

- 8. Confirme o envio das programações selecionando a opção Enviar;
- 9. A central será automaticamente reinicializada;
- 10. Aguarde a inicialização da central. Na inicialização da placa tronco GSM ou GSM/3G o LED Status irá iniciar apagado, durante o processo ele irá piscar muito rapidamente (100 ms ON/100 ms OFF) e após a inicialização ele irá piscar lentamente (500 ms ON/500 ms OFF). Assim, indicando que a placa foi reconhecida pela central Impacta. Se a placa tronco GSM ou GSM/3G inicializar corretamente os LEDs de sinalização do canal/slot GSM ou GSM/3G também irão acender. Veja mais detalhes sobre o funcionamento dos LEDs no item [3.3. LEDs](#page-7-1) deste manual.

**Obs.:** é possível instalar uma placa tronco GSM ou GSM/3G de 8 canais ou até duas placas tronco GSM ou GSM/3G de 4 canais em uma central Impacta, ou seja, o limite é de 8 canais GSM ou GSM/3G por central.

#### <span id="page-11-1"></span><span id="page-11-0"></span>**4.4. Instalação da(s) antena(s)**

A placa tronco GSM ou GSM/3G de 4 canais é acompanhada de uma antena e a placa tronco GSM ou GSM/3G de 8 canais é acompanhada de duas antenas.

Para instalação da(s) antena(s) siga os seguintes passos:

1. Conecte a(s) antena(s) na placa tronco GSM ou GSM/3G enroscando o conector SMA macho da antena no conector SMA fêmea da placa (a central pode estar ligada ou desligada) conforme figura a seguir:

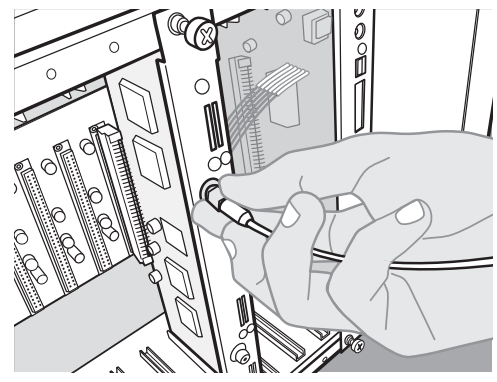

Conexão da(s) antenas(s)

- 2. Acomode o(s) cabo(s) da(s) antena(s) nos fixadores da central Impacta.
- nética da antena é própria para sua fixação em locais metálicos. Para monitorar os níveis de sinal dos canais da placa tronco GSM ou GSM/3G utilize o menu Manutenção>Estado GSM do Programador Web da central Impacta. Veja mais 3. Posicione a(s) antena(s) no melhor local de recepção do sinal da(s) sua(s) prestadora(s) de telefonia móvel. A base magdetalhes no item [6. Monitoramento dos canais GSM ou GSM/3G](#page-13-1) deste manual.

nten ganho. Para mais detalhes, veja o item Instalação da placa tronco GSM com antena externa deste manual. **Atenção:** em locais onde o nível de sinal é muito baixo (< -95 dB) recomenda-se a utilização de antena externa de maior

#### **Instalação da placa tronco GSM ou GSM/3G com antena externa**

Se a placa tronco GSM ou GSM/3G for utilizada com antena externa, verifique com a sua prestadora de telefonia móvel a frequência de operação na sua região e, assim, adquira uma antena com frequência compatível.

Aterramento Para instalação da placa tronco GSM ou GSM/3G com antena externa, o usuário deve certificar-se de que o produto possua proteções contra descargas elétricas. A Intelbras não se responsabiliza pelas instalações de dispositivos de proteção de linhas contra descargas elétricas.

A figura a seguir mostra um tipo de instalação bastante utilizado em áreas onde o nível de sinal é muito baixo. A altura da torre ou mastro deve ser suficiente para obter uma visada direta da ERB. Todos os equipamentos envolvidos na instalação, como antena, PABX, etc., devem ser ligados ao mesmo ponto de aterramento.

<span id="page-12-0"></span>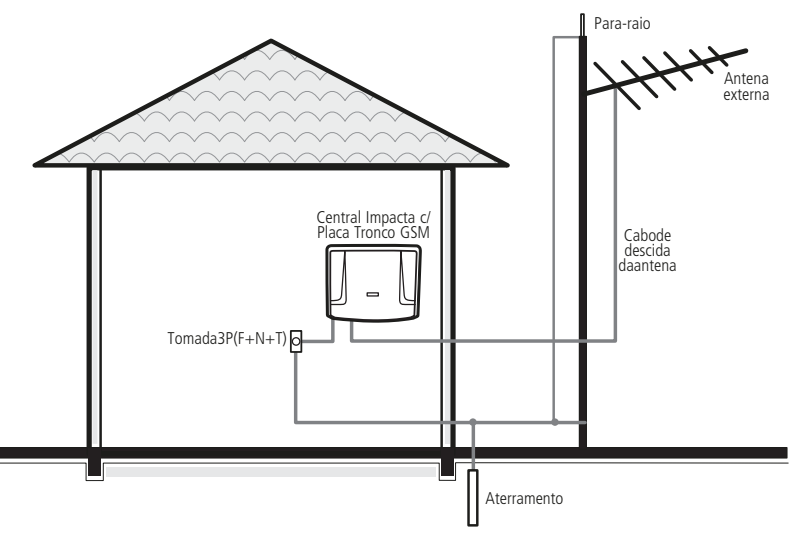

Instalação da placa com antena externa

#### <span id="page-12-1"></span>**4.5. Instalação do SIM card**

A placa tronco GSM é compatível com todas as prestadoras de telefonia móvel GSM 2G. Já a placa GSM/3G além de compatível com todas as prestadoras de telefonia móvel GSM 2G, também é compatível com todas as prestadoras de telefonia móvel 3G. Na placa tronco GSM ou GSM/3G é possível retirar e inserir os SIM cards sem desligar a central Impacta.

Para instalação do(s) SIM card(s) siga o procedimento:

- 1. Insira o SIM card conforme figura a seguir. Atenção, para a inserção correta, atente para a ilustração de posicionamento que está tampografada no perfil da placa;
- 2. Nos canais/slots pares insira o SIM card com o contato metálico voltado para direita e corte de marcação na direção de inserção na placa. Nos canais/slots impares insira o SIM card com o contato metálico voltado para esquerda e corte de marcação na direção de inserção na placa.

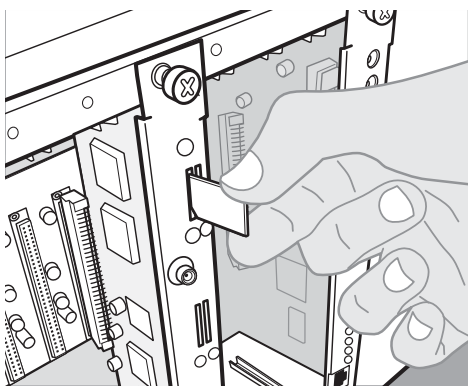

Inserção do SIM Card (Instalação do slot ímpar)

- 3. O SIM card somente será considerado inserido quando estiver completamente travado no slot. Para monitorar o status do SIM card em cada canal/slot, utilize o menu Manutenção>Estado GSM do Programador Web da central Impacta, ver maiores detalhes no item [6. Monitoramento dos canais GSM ou GSM/3G](#page-13-1) deste manual.
- **Obs.:** » Insira SIM cards habilitados.
	- » A placa tronco GSM ou GSM/3G é compatível com SIM cards de tamanho-padrão (25 mm × 15 mm). Não utilize SIM cards com outras dimensões.

## <span id="page-13-1"></span><span id="page-13-0"></span>5.Monitoramento dos canais GSM ou GSM/3G

Através do Programador Web da central Impacta é possível monitorar o status de todos os canais GSM ou GSM/3G da central. Para isso, no Programador Web acesse o menu Manutenção>Estado GSM, uma janela semelhante à figura a seguir será exibida.

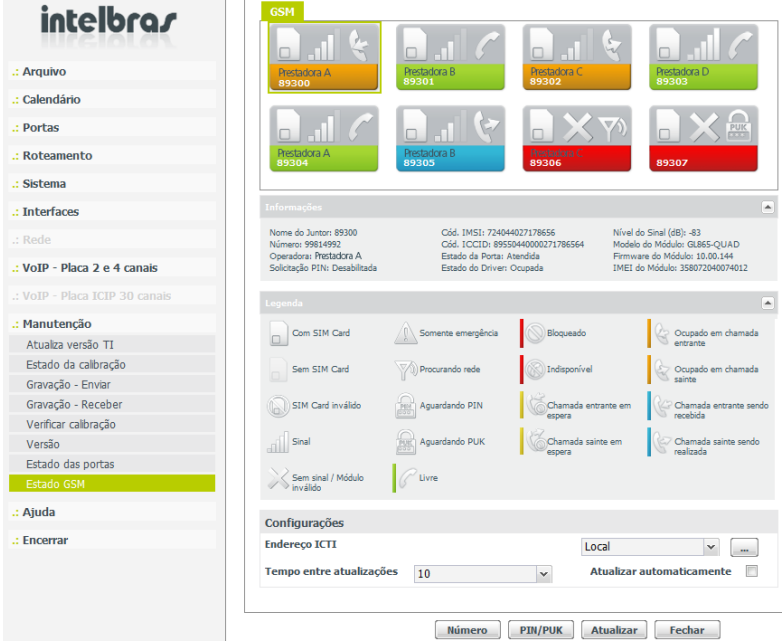

Janela de monitoramento dos canais GSM ou GSM/3G

A quantidade de canais GSM ou GSM/3G visualizados nesta janela depende do modelo da(s) placa(s) tronco GSM ou GSM/3G instalada(s) na central, ou seja, para uma placa tronco GSM ou GSM/3G de 4 canais serão visualizados 4 canais; para uma placa tronco GSM ou GSM/3G de 8 canais ou duas placas tronco GSM ou GSM/3G de 4 canais, serão visualizados 8 canais.

**Obs.:** é possível instalar uma placa tronco GSM ou GSM/3G de 8 canais ou até duas placas tronco GSM ou GSM/3G de 4 canais em uma central Impacta, ou seja, o limite é de 8 canais GSM ou GSM/3G por central.

Através do Programador Web é possível visualizar as informações de cada um dos canais GSM ou GSM/3G. As principais informações disponíveis são o nome da prestadora de telefonia móvel do SIM card inserido no slot, número do juntor GSM ou GSM/3G, status do slot para SIM card, barra de nível de sinal e o status do canal. Veja a figura a seguir:

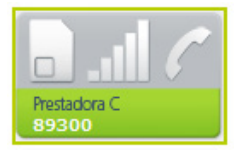

Janela de estado do canal GSM

O ícones exibidos nessa janela são:

- » **Nome da prestadora de telefonia móvel**: essa informação é carregada automaticamente após a inserção do SIM card no slot.
- » **Número do juntor GSM ou GSM/3G**: número do juntor GSM ou GSM/3G referente ao canal/slot. Mais detalhes no item [7.](#page-16-1) [Juntor GSM](#page-16-1) deste manual.
- » **Status do slot para SIM card**: exibe a informação se o slot para SIM card está com SIM card inserido, sem SIM card inserido ou com SIM card inválido.

Esse ícone indica que o SIM card está inserido no slot.

Esse ícone indica que não existe SIM card inserido no slot.

 Esse ícone é exibido quando o SIM card inserido no slot é inválido. Um SIM card é considerado inválido quando não é reconhecido pela placa tronco GSM ou GSM/3G ou quando não se registra na rede da sua prestadora.

» **Barra de nível de sinal GSM**: exibe o nível de sinal GSM do canal/slot.

Este ícone exibe, através de barras, o nível de sinal GSM do canal/slot. A quantidade de barras pode variar de 0 a 5, sendo que quanto mais barras aparecerem, melhor está o nível de sinal GSM.

Esse ícone indica que o canal/slot está sem sinal GSM. Quando o SIM card é inválido este ícone também será exibido.

» **Status do canal**: exibe o status do canal/slot.

Canal/slot conectado na rede e livre para receber ou originar chamada.

Canal/slot conectado na rede e ocupado com uma chamada sainte sendo originada.

Canal/slot conectado na rede e ocupado com uma chamada entrante sendo recebida.

Canal/slot conectado na rede e ocupado com uma chamada sainte em conversação.

Canal/slot conectado na rede e ocupado com uma chamada entrante em conversação.

Canal/slot conectado na rede e ocupado com uma chamada sainte em espera.

Canal/slot conectado na rede e ocupado com uma chamada entrante em espera.

Canal/slot indisponível. Está sem SIM card, com SIM card Inválido ou sem sinal GSM.

Canal/slot bloqueado via Programador Web.

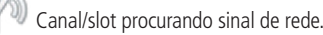

Canal/slot com um SIM card aguardando PIN. Para maiores detalhes ver o item [8.1. Segurança](#page-20-1) deste manual.

Canal/slot com um SIM card aguardando PUK. Para maiores detalhes ver o item [8.1. Segurança](#page-20-1) deste manual.

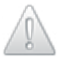

Canal/slot sem SIM card, disponível apenas para chamadas de emergência.

Se um desses canais GSM for selecionado, serão exibidas outras informações, veja figura a seguir:

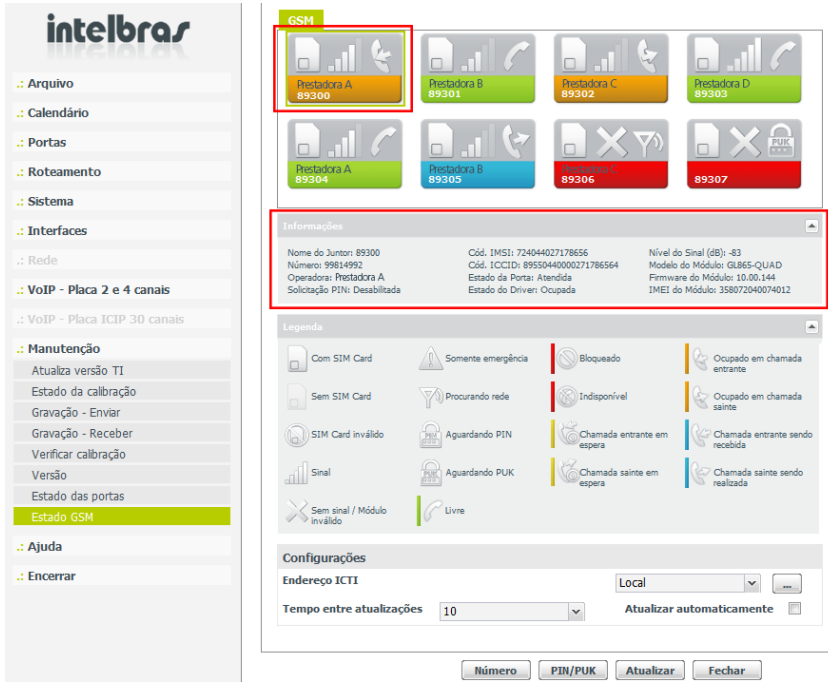

Janela de monitoramento dos canais GSM

As informações exibidas são:

**Nome do juntor:** exibe o nome do juntor referente ao canal/slot GSM selecionado.

**Número:** exibe o número do SIM card inserido no canal/slot GSM selecionado. Algumas prestadoras de telefonia móvel não comercializam seus SIM cards com esta informação gravada, porém, através do Programador Web é possível gravar este número no SIM card.

**Obs.:** este número que pode ser gravado é apenas para visualização através do Programador Web, o número do SIM card exibido nas chamadas saintes, para receber chamadas, para tarifação, etc., não pode ser alterado.

**Operadora:** exibe o nome da prestadora de telefonia móvel do SIM card inserido no canal/slot GSM selecionado;

Solicitação PIN: exibe se a opção de solicitação de PIN na inicialização do SIM card está habilitada ou desabilitada para o canal/slot GSM selecionado;

**Cód. IMSI**: exibe o código IMSI do SIM card inserido no canal/slot GSM selecionado;

**Cód. ICCID**: exibe o código ICCID do SIM card inserido no canal/slot GSM selecionado;

**Estado da porta**: exibe o estado da porta do canal/slot GSM selecionado, se livre ou fora de serviço;

**Estado do driver**: exibe o estado do driver do canal/slot GSM selecionado, se livre ou fora de serviço;

**Nível do sinal (dB)**: exibe o nível de sinal GSM em dB do canal/slot GSM selecionado;

**Modelo do módulo**: exibe o modelo do módulo GSM do canal/slot GSM selecionado;

**Firmware do módulo**: exibe o firmware do módulo GSM do canal/slot GSM selecionado;

**IMEI do módulo**: exibe o IMEI do módulo GSM do canal/slot GSM selecionado;

## <span id="page-16-1"></span><span id="page-16-0"></span>6.Juntor GSM

Acesse no Programador Web da central Impacta o menu Portas>Juntores, será mostrada uma lista com todos os juntores da central Impacta. Os juntores GSM por default serão sempre criados a partir da numeração 89300, ou seja, para uma placa tronco GSM ou GSM/3G de 4 canais os juntores serão de 89300 a 89303, para uma placa tronco GSM ou GSM/3G de 8 canais ou duas placas tronco GSM ou GSM/3G de 4 canais, os juntores serão de 89300 a 89307.

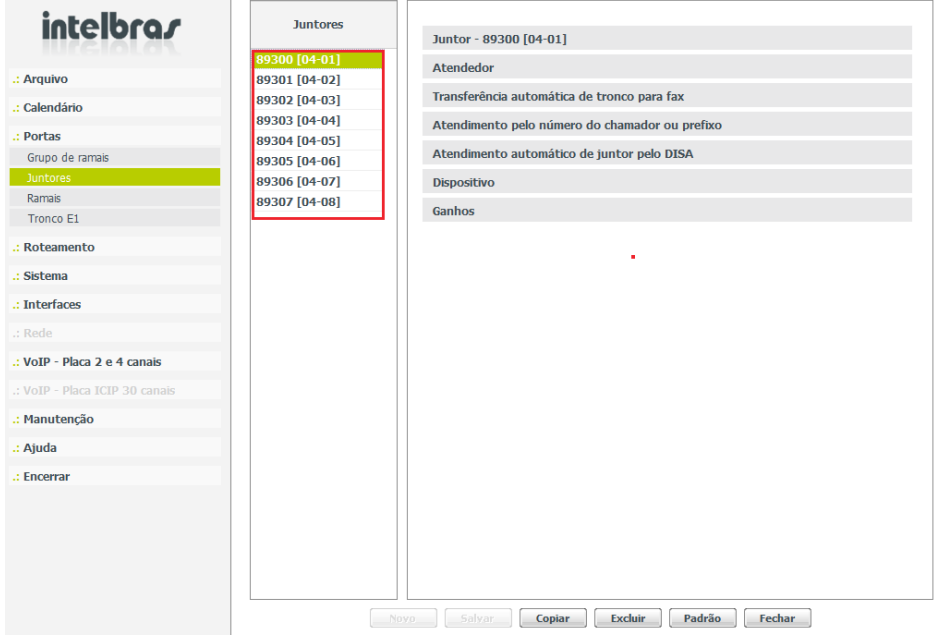

Janela de configuração de juntores

Neste menu, Portas>Juntores, selecionando um dos juntores GSM ou GSM/3G é possível visualizar e configurar os seguintes submenus:

#### **6.1. Submenu Juntor**

Neste submenu é possível visualizar e configurar as opções a seguir:

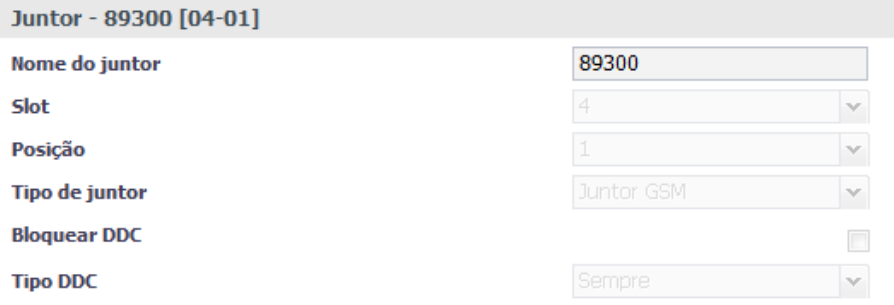

#### Configuração de juntores

**Nome do juntor**: exibe o nome do juntor GSM, que por default, é sempre de 89300 a 89307. Se preferir, esse nome pode ser alterado para qualquer nome com até 10 caracteres alfanuméricos.

<span id="page-17-0"></span>**Slot**: exibe o número do slot da central Impacta onde a placa tronco GSM ou GSM/3G do juntor selecionado está conectada.

**Posição**: exibe a posição do juntor selecionado na placa tronco GSM ou GSM/3G.

**Tipo de juntor**: exibe o tipo de juntor selecionado.

**Bloquear DDC**: opção indisponível para juntores do tipo GSM ou GSM/3G, ou seja, não é possível bloquear chamadas a cobrar em juntores GSM ou GSM/3G.

**Tipo DDC**: opção indisponível.

**Obs.:** para bloquear chamadas entrantes a cobrar (DDC), entre em contato com sua prestadora de telefonia móvel.

#### **6.2. Submenu Atendedor**

Neste submenu é possível visualizar e configurar as opções a seguir:

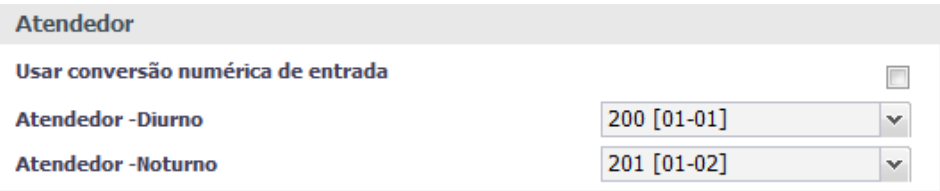

Configuração de juntores

**Usar conversão numérica de entrada**: marque esta opção para que as chamadas entrantes pelo juntor selecionado analisem a tabela de conversão de entrada.

**Atendedor – Diurno**: selecione o atendedor no horário diurno para o juntor selecionado;

**Atendedor – Noturno**: selecione o atendedor no horário noturno para o juntor selecionado.

#### **6.3. Submenu Atendimento pelo número do chamador ou prefixo**

Neste submenu é possível configurar a opção a seguir:

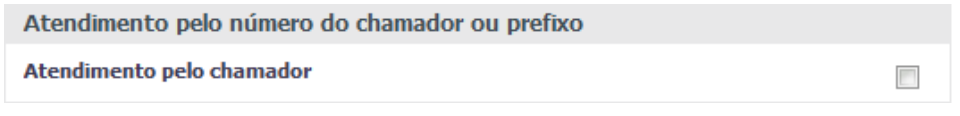

Configuração de juntores

**Atendimento pelo chamador**: marque esta opção, para que as chamadas entrantes no juntor selecionado sejam encaminhadas para o último ramal que ligou para o ID do número da chamada entrante. Mais detalhes no item [8.3. Retorno](#page-28-1) [ao último chamador](#page-28-1) deste manual.

#### **6.4. Submenu Atendimento automático de juntor DISA**

Neste submenu é possível visualizar e configurar as opções abaixo:

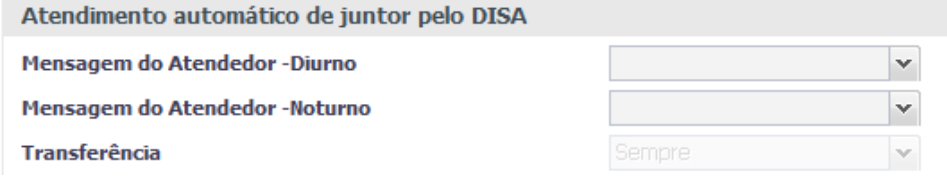

Configuração de juntores

**Mensagem do atendedor – Diurno**: selecione a mensagem de atendimento no horário diurno para juntor selecionado. **Mensagem do atendedor – Noturno**: selecione a mensagem de atendimento no horário noturno para juntor selecionado. **Transferência**: selecione a condição para encaminhamento das chamadas entrantes no juntor selecionado acima.

#### <span id="page-18-0"></span>**6.5. Submenu Dispositivo**

Neste submenu é possível visualizar e configurar as opções a seguir:

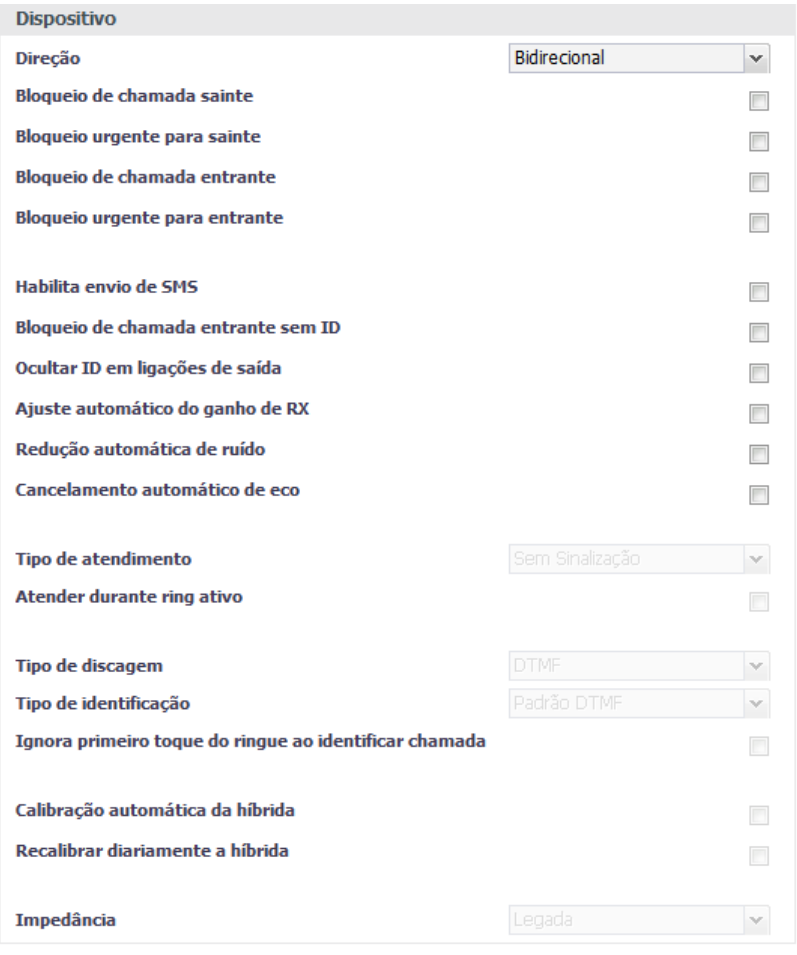

Configuração de juntores

**Direção**: selecione se são permitidas somente chamadas entrantes, somente chamadas saintes, chamadas entrantes e saintes ou nenhuma chamada pelo juntor selecionado;

**Bloqueio de chamada sainte**: marque esta opção para bloquear chamadas saintes pelo juntor selecionado;

**Bloqueio urgente para sainte**: marque esta opção para bloquear chamadas saintes pelo juntor selecionado. Se selecionada esta opção, havendo chamada sainte em andamento no juntor selecionado, esta será derrubada;

**Bloqueio de chamada entrante**: marque esta opção para bloquear chamadas entrantes pelo juntor selecionado;

**Bloqueio urgente para entrante**: marque esta opção para bloquear chamadas entrantes pelo juntor selecionado. Se selecionado esta opção, havendo chamada entrante em andamento no juntor selecionado, esta será derrubada;

**Habilita envio de SMS**: marque esta opção para permitir o envio de SMS pelo juntor selecionado. Maiores detalhes no item Envio de SMS deste manual.

**Bloqueio de chamada entrante sem ID**: marque esta opção para bloquear chamadas entrantes sem ID. A chamada será derrubada antes do encaminhamento para o ramal.

<span id="page-19-0"></span>**Ocultar ID em ligações de saída**: marque esta opção para ocultar o envio do ID nas chamadas saintes pelo juntor selecionado. Consulte a sua prestadora de telefonia móvel para saber se ela permite que as ligações sejam geradas com o ID oculto, pois muitas prestadoras bloqueiam esse tipo de ligação.

**Ajuste automático do ganho de RX**: marque esta opção para ativar o ajuste automático de ganho nas chamadas pelo juntor selecionado. Para esta opção, o ganho de RX que será automaticamente ajustado é o ganho no áudio entre a Placa Tronco GSM e a prestadora de telefonia móvel. Para ajustar o ganho devido problemas de áudio baixo/alto causado por outros fatores do sistema, tais como: linha longa, conexão com outro PABX, conexão com outras redes, etc., recomenda-se que o ganho seja ajustado manualmente através do sub-menu Ganhos para compensar essas possíveis perdas.

**Redução automática de ruído**: marque esta opção para ativar a redução automática de ruído nas chamadas pelo juntor selecionado. Para esta opção, os ruídos que serão automaticamente reduzidos, são os possíveis ruídos no áudio entre a Placa Tronco GSM e a prestadora de telefonia móvel. Para ruídos causados por outros fatores essa opção não irá reduzi-los.

**Cancelamento automático de ECO**: marque esta opção para ativar o cancelamento automático de ECO nas chamadas pelo juntor selecionado. Para esta opção, o ECO que será automaticamente cancelado, é o possível ECO no áudio entre a placa tronco GSM e a prestadora de telefonia móvel. Para ECO causado por outros fatores essa opção não irá cancelá-lo.

#### **6.6. Submenu Ganhos**

Neste submenu é possível visualizar e configurar os níveis de offset dos ganhos de TX e RX dos juntores GSM ou GSM/3G. **Tx offset GSM**: o offset default do ganho de transmissão dos juntores GSM é -2 dB. Através deste submenu é possível ajustar para valores entre -6 dB e 6 dB.

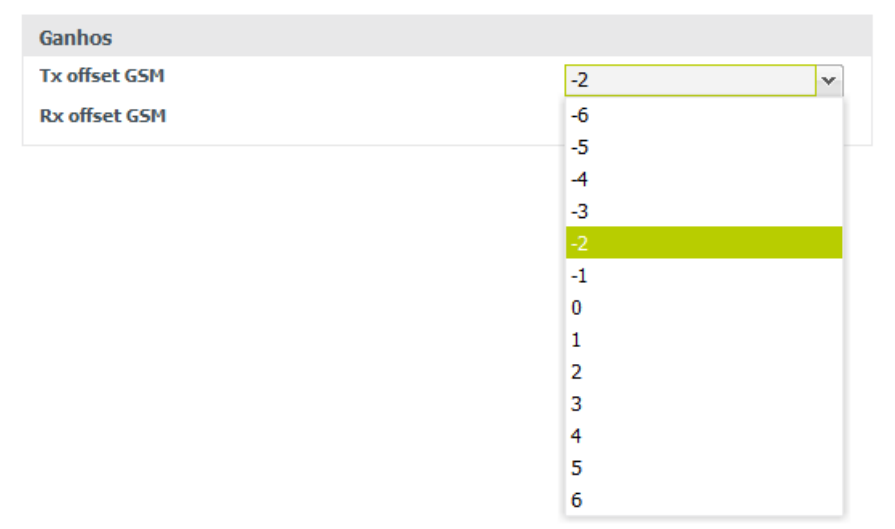

Configuração do ganho de TX

<span id="page-20-0"></span>**Rx offset GSM**: o offset default do ganho de recepção dos juntores GSM ou GSM/3G é 0 dB. Através deste submenu é possível ajustá-lo para valores entre -6 dB e 6 dB.

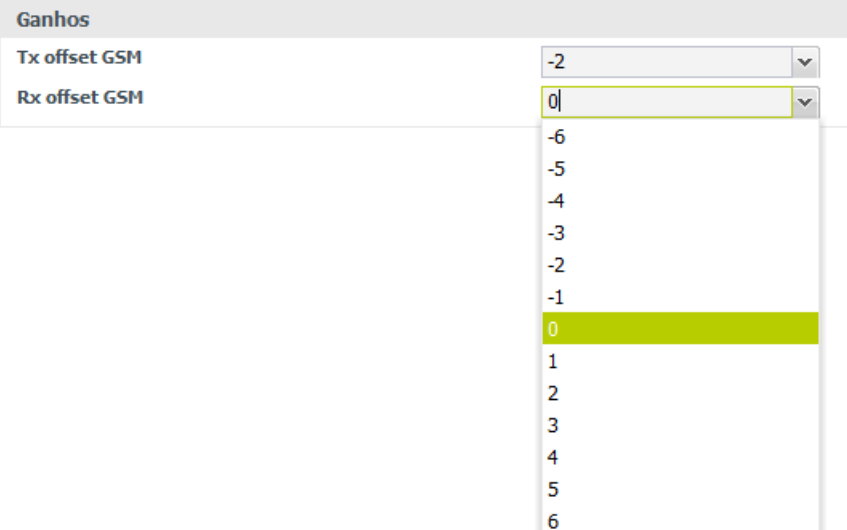

Configuração do ganho de RX

## 7. Principais facilidades

Os juntores GSM ou GSM/3G que são criados a partir da instalação de uma placa tronco GSM ou GSM/3G em uma central Impacta, assim como os outros tipos de juntores (analógicos, digitais e IP), disponibilizam as seguintes facilidades: identificação de chamadas, bloqueio de ligações saintes (locais, DDD, DDI, por prefixo, por número, todas chamadas, etc.), bloqueio de ligações entrantes (por prefixo, por número, todas chamadas, chamadas sem identificação, etc.), roteamento automático de saída, fidelização de operadora, inserção de prefixo antes do número discado, acesso direto ao juntor, hotline, desvios, chamada em espera, etc. Para mais detalhes sobre estas e outras facilidades, consulte os manuais da central Impacta.

Algumas facilidades são exclusivas dos juntores GSM ou GSM/3G e serão mostradas na sequência deste manual.

#### <span id="page-20-1"></span>**7.1. Segurança**

#### **Inserção do PIN**

Se for inserido em um slot da placa tronco GSM ou GSM/3G um SIM card com a função solicitação de PIN habilitada, esse SIM card não irá se registrar na rede da prestadora de telefonia móvel até que o código PIN seja inserido. No Programador Web, será exibido o ícone Aguardando PIN. A figura a seguir é um exemplo no qual o SIM card inserido no primeiro slot/ canal está solicitando o código PIN.

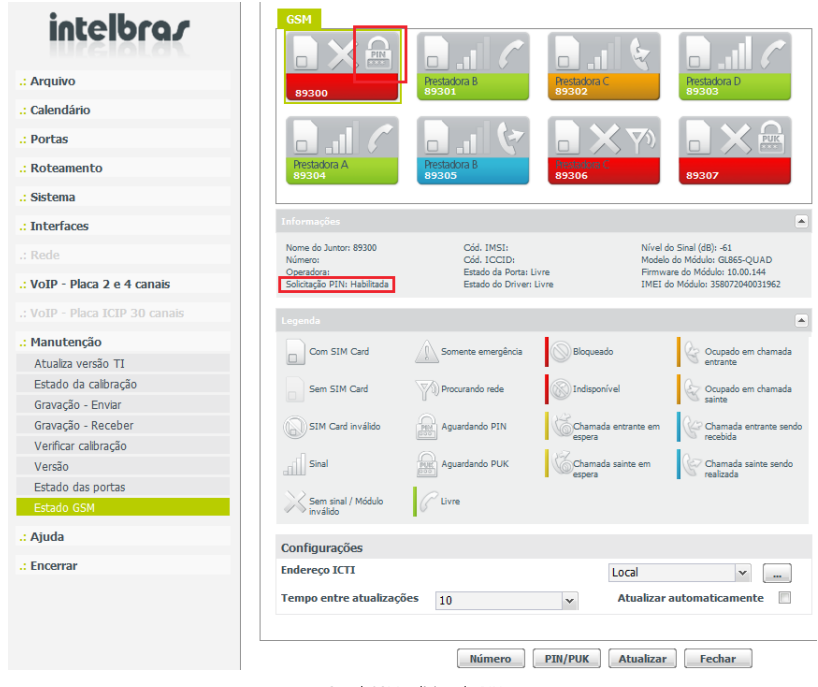

Canal GSM solicitando PIN

1. Para inserir o código PIN selecione o slot/canal que está aguardando o código PIN e pressione o botão PIN/PUK, será exibida a janela a seguir.

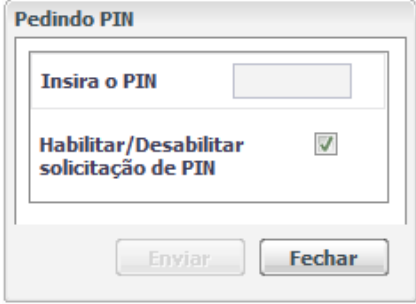

Pedindo PIN

2. No campo Insira o PIN digite o código PIN do SIM card e selecione a opção Enviar.

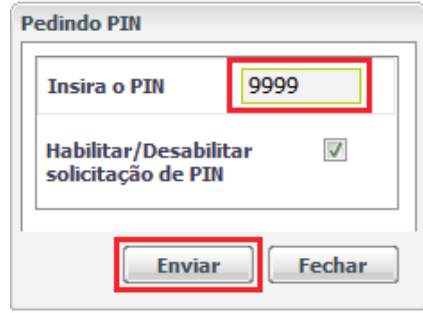

Digitando PIN

3. Se o código PIN foi digitado corretamente, será exibida a mensagem abaixo e o SIM card irá se registrar na rede da prestadora de telefonia móvel.

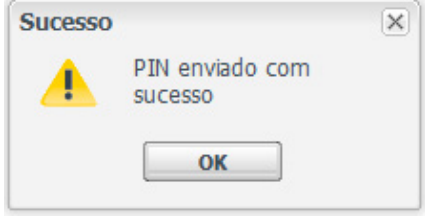

Confirmação do envio do PIN

**Obs.:** o código PIN do SIM card é uma informação que normalmente acompanha o SIM card. Caso você não tenha essa informação, consulte a sua prestadora de telefonia móvel.

**Atenção**: se o código PIN for digitado incorretamente 3 vezes o SIM card será bloqueado e será solicitado o código PUK.

#### **Habilitar/desabilitar solicitação de PIN**

A função solicitação do PIN também pode ser habilitada ou desabilitada através do Programador Web.

1. Para habilitar/desabilitar a solicitação de PIN selecione o slot/canal no qual está instalado o SIM card que você deseja configurar, depois pressione o botão PIN/PUK. Como mostra a figura a seguir:

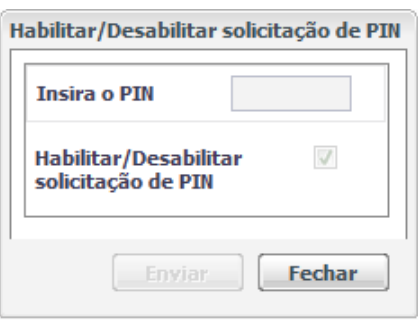

Habilitar/Desabilitar solicitação de PIN

2. Para habilitar a solicitação do código PIN, no campo Insira o PIN digite o código PIN do SIM card, marque a opção Habilitar/Desabilitar solicitação de PIN e selecione a opção Enviar.

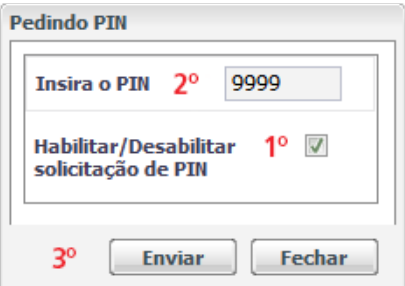

Habilitar solicitação de PIN

» Se o código PIN foi digitado corretamente será exibida a mensagem a seguir, assim, o SIM card irá perder o registro na rede da prestadora de telefonia móvel. O ícone Aguardando PIN será exibido no canal/slot configurado.

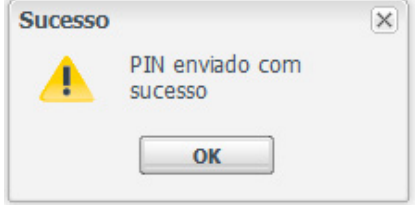

Confirmação do envio do PIN

**Atenção**: se o código PIN for digitado incorretamente 3 vezes o SIM card será bloqueado e será solicitado o código PUK.

3. Para desabilitar a solicitação do código PIN, no campo Insira o PIN digite o código PIN do SIM card, desmarque a opção Habilitar/Desabilitar solicitação de PIN e selecione a opção Enviar.

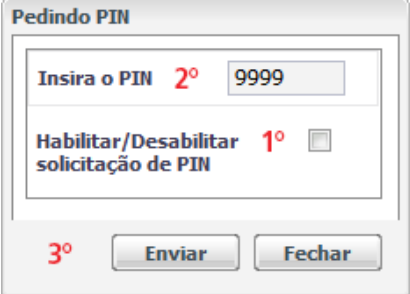

Desabilitar solicitação de PIN

» Se o código PIN foi digitado corretamente será exibida a mensagem a seguir, assim, o SIM card irá se registrar na rede da prestadora de telefonia móvel.

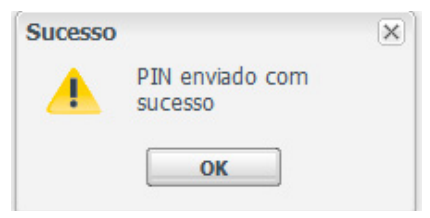

Confirmação do envio do PIN

**Atenção**: se o código PIN for digitado incorretamente 3 vezes o SIM card será bloqueado e será solicitado o código PUK.

#### **Inserção do PUK**

Se o código PIN for digitado incorretamente mais de 3 vezes, o SIM card será bloqueado e será necessário o código PUK para desbloqueá-lo. No Programador Web será exibido o ícone Aguardando PUK. A figura a seguir é um exemplo no qual o SIM card inserido no primeiro slot/canal está bloqueado e solicitando o código PUK.

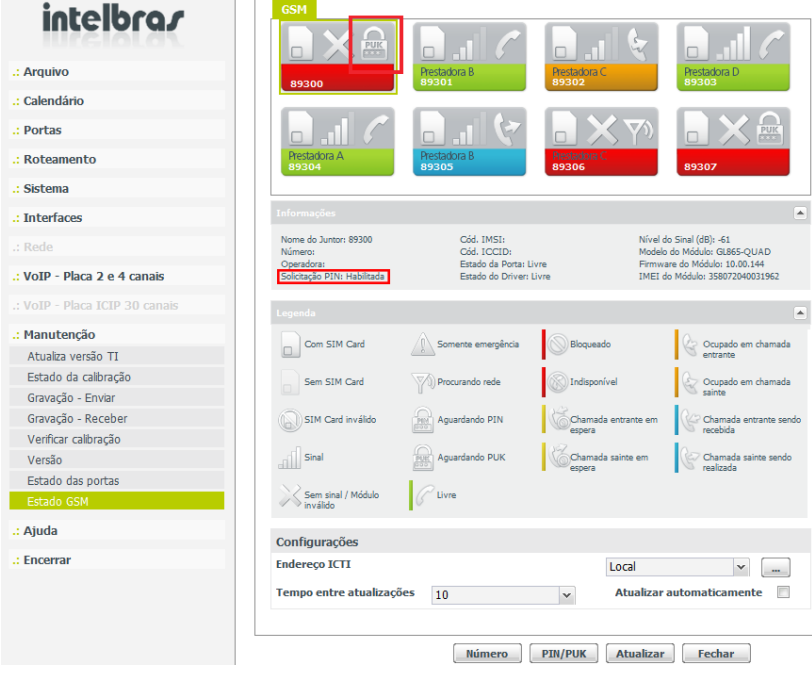

Canal GSM solicitando PUK

1. Para inserir o código PUK selecione o slot/canal que está aguardando o código PUK e pressione o botão PIN/PUK, será exibida a janela a seguir:

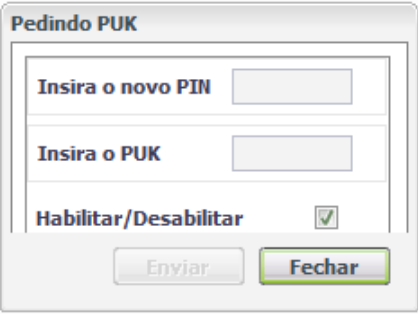

Pedindo PUK

2. No campo Insira o novo PIN digite um novo código PIN (de 4 a 8 caracteres), no campo Insira o PUK digite o código PUK do SIM card e selecione a opção Enviar.

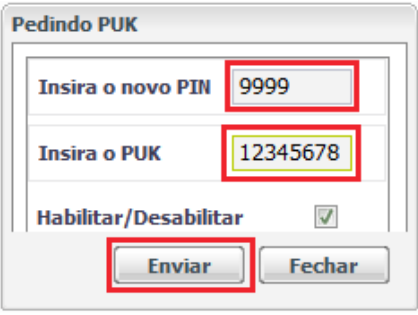

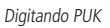

**Obs.:** o código PUK do SIM card é uma informação que normalmente acompanha o SIM card. Caso você não tenha essa informação, consulte a sua prestadora de telefonia móvel.

3. Se o código PUK foi digitado corretamente será exibida a mensagem a seguir, assim, o SIM card irá fazer o registro na rede da prestadora de telefonia móvel.

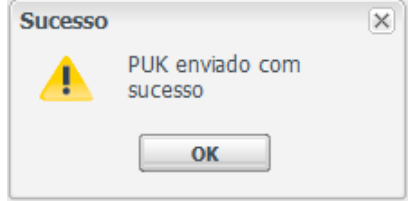

Confirmação do envio do PUK

**Atenção**: se o código PUK for digitado incorretamente 3 vezes o SIM card será totalmente bloqueado e será impossível desbloqueá-lo.

#### <span id="page-26-0"></span>**7.2. Callback**

Esta função permite à central Impacta fazer callback através da placa tronco GSM ou GSM/3G, ou seja, quando a central receber uma chamada por um juntor GSM ou GSM/3G, ela identificará se o número do chamador está na lista de callback do ramal atendedor do juntor GSM ou GSM/3G. Se estiver, a chamada será finalizada e, em seguida, será originada uma chamada para o número identificado (número do chamador).

#### **Verificar ramal atendedor**

Para inserir números na lista de callback é necessário identificar qual o ramal atendedor do juntor GSM ou GSM/3G que será configurado o callback. Para identificar, acesse o menu Portas>Juntores e selecione o juntor GSM ou GSM/3G em que será configurada a função Call back, acesse o submenu Atendedor, e será mostrado o ramal atendedor do juntor para o horário diurno e o ramal atendedor para o horário noturno.

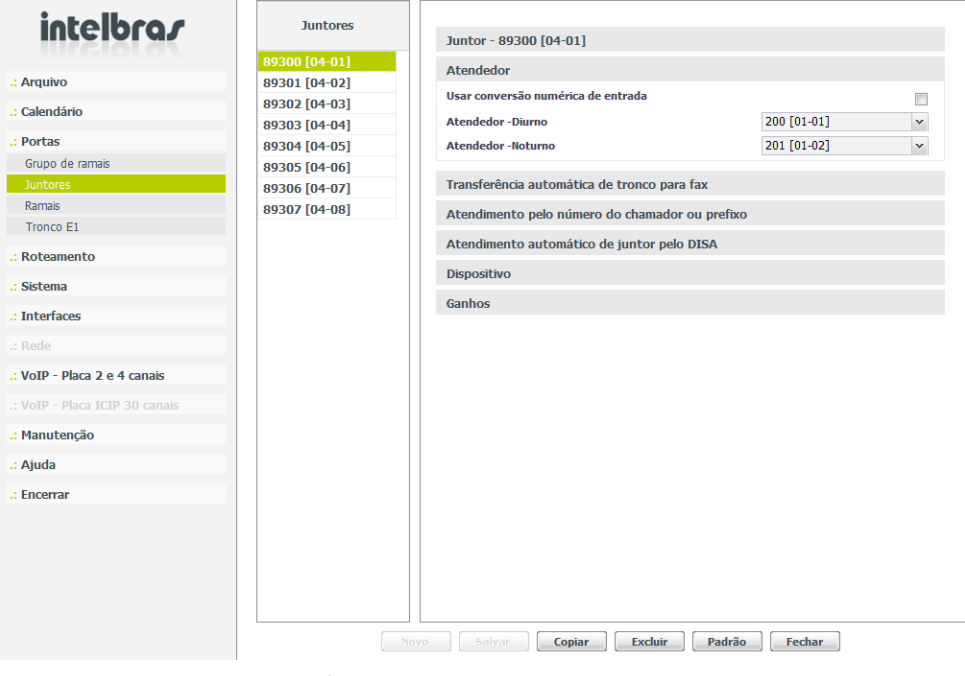

Verificando ramal atendedor do juntor GSM ou GSM/3G

#### **Inserir números na lista de callback**

Para inserir números na lista de callback acesse o menu Portas>Ramais e selecione o ramal atendedor do juntor GSM ou GSM/3G que será configurado o callback, acesse o submenu CallBack e configure conforme o procedimento a seguir:

- 1. No campo Rota selecione a rota de saída da chamada de callback;
- 2. No campo Número externo digite o número que será inserido na lista de callback (número do chamador);
- 3. No campo Ramal selecione a ramal para o qual será direcionada a chamada entrante de callback;
- 4. Selecione a opção Inserir para que o número seja adicionado na lista de callback;

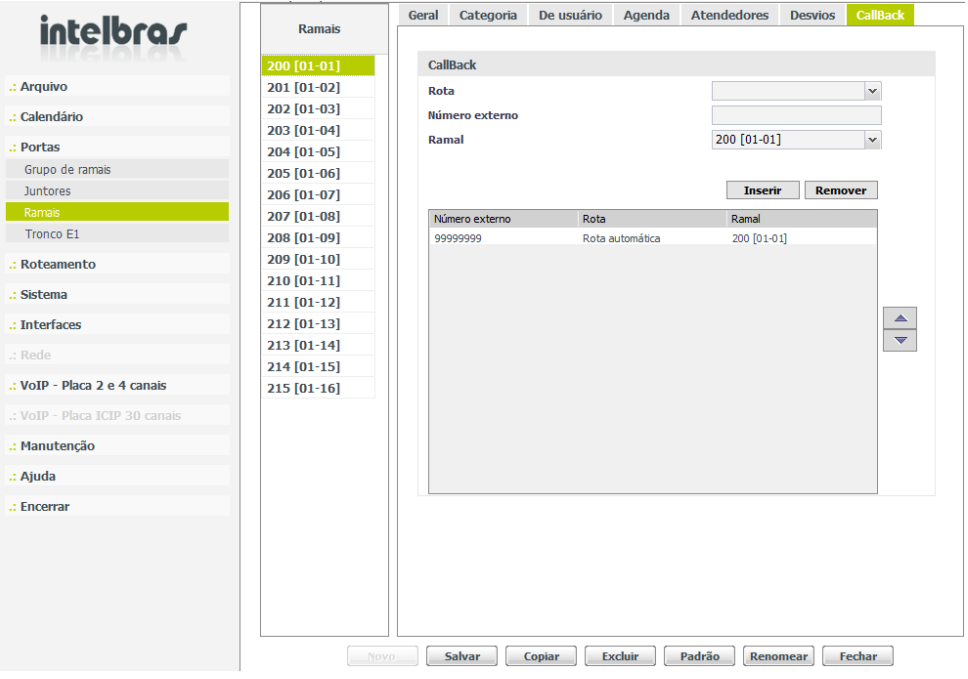

Inserindo números na lista de callback do ramal atendedor do juntor GSM

5. Após inseridos todos os números, selecione a opção Salvar e envie as programações realizadas através do menu Arquivo>Enviar programações.

#### **Principais características relacionadas com a facilidade callback**

- » É possível configurar até 50 números na lista de callback do ramal atendedor;
- » Durante o callback é feito somente uma chamada sainte, ou seja, se o número externo e/ou ramal não atender esta chamada não será feita uma segunda chamada para número identificado (número do chamador).

#### <span id="page-28-1"></span><span id="page-28-0"></span>**7.3. Retorno ao último chamador**

Ao efetuar uma chamada para um determinado número através da placa tronco GSM ou GSM/3G, caso o número chamado retorne para o número que foi identificado (número do SIM card inserido no slot da placa tronco GSM ou GSM/3G), é possível configurar para a central Impacta encaminhar esta chamada entrante para o ramal que originou a última chamada para aquele número.

Para utilizar essa facilidade é necessário que o ramal e juntor GSM ou GSM/3G tenham permissão.

#### **Configurar permissão ao ramal**

O ramal deve ter permissão para utilizar a facilidade de retorno ao último chamador. Para configurar essa permissão acesse o menu Portas>Ramais e selecione o ramal que será configurado. Acesse os submenus De usuário>Diversas e marque a opção Permite retorno do último número chamado (GSM ou GSM/3G), conforme figura a seguir:

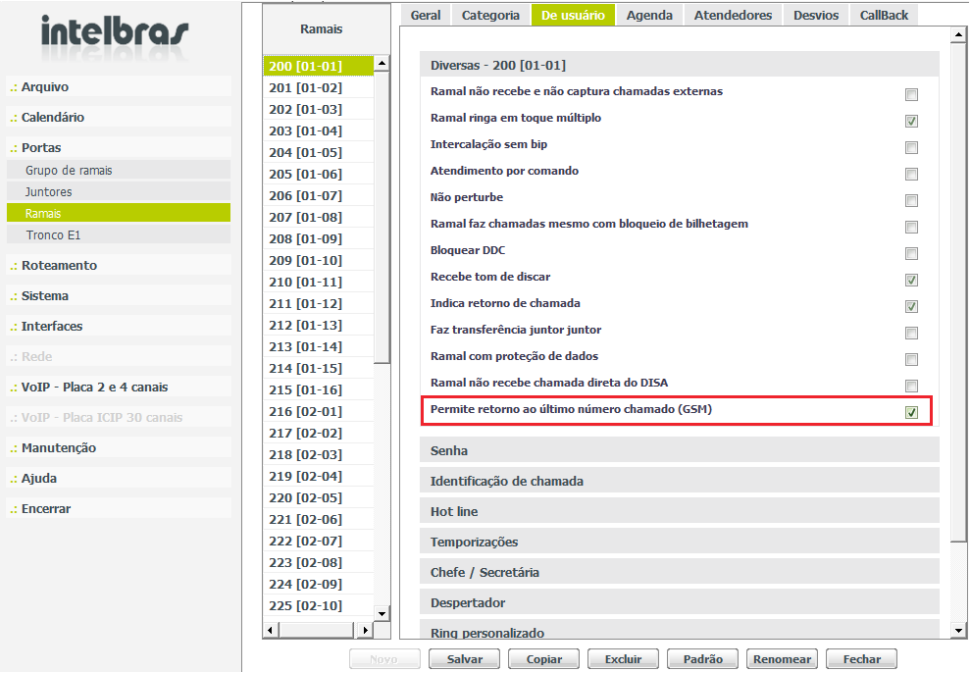

Configurando permissão ao ramal para a facilidade de retorno ao último chamador

Selecione a opção Salvar e envie as programações realizadas através do menu Arquivo>Enviar programações.

#### **Habilitar juntor**

O juntor deve estar habilitado para a facilidade de retorno ao último chamador. Para habilitar acesse o menu Portas>Juntores e selecione o juntor GSM ou GSM/3G que será configurado. Em seguida, acesse os submenus Atendimento pelo número do chamador ou prefixo e marque a opção Atendimento pelo chamador conforme figura a seguir:

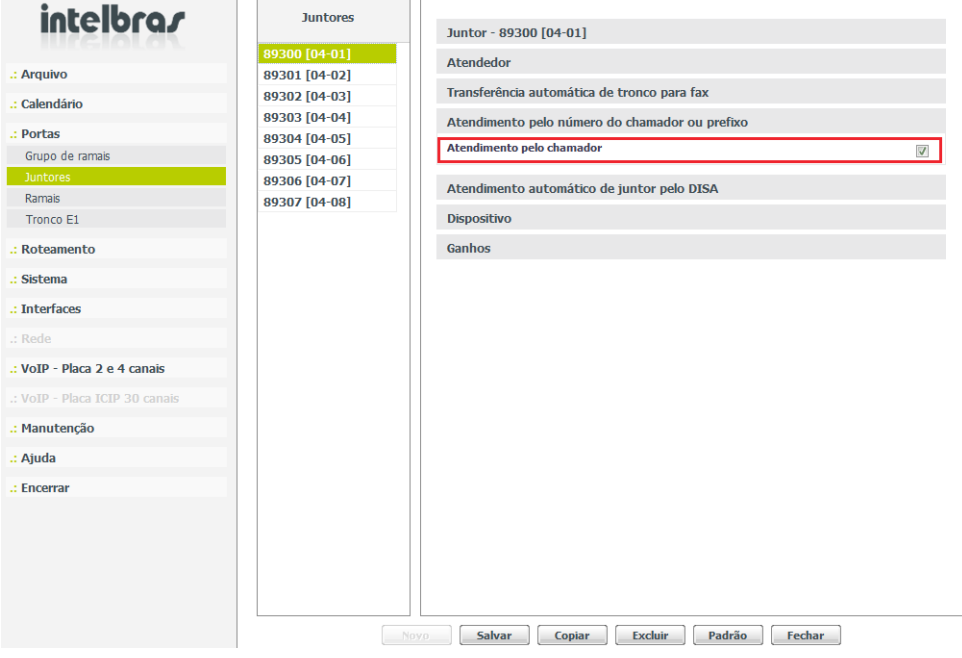

Habilitando o juntor GSM para a facilidade de retorno ao último chamador

Selecione a opção Salvar e envie as programações realizadas através do menu Arquivo>Enviar programações.

<span id="page-30-0"></span>Para o correto funcionamento desta função é necessário também configurar o código de área. Para configurar acesse o menu Roteamento>Código de área e no campo Código de área digite o código de área da região conforme exemplo da figura a seguir:

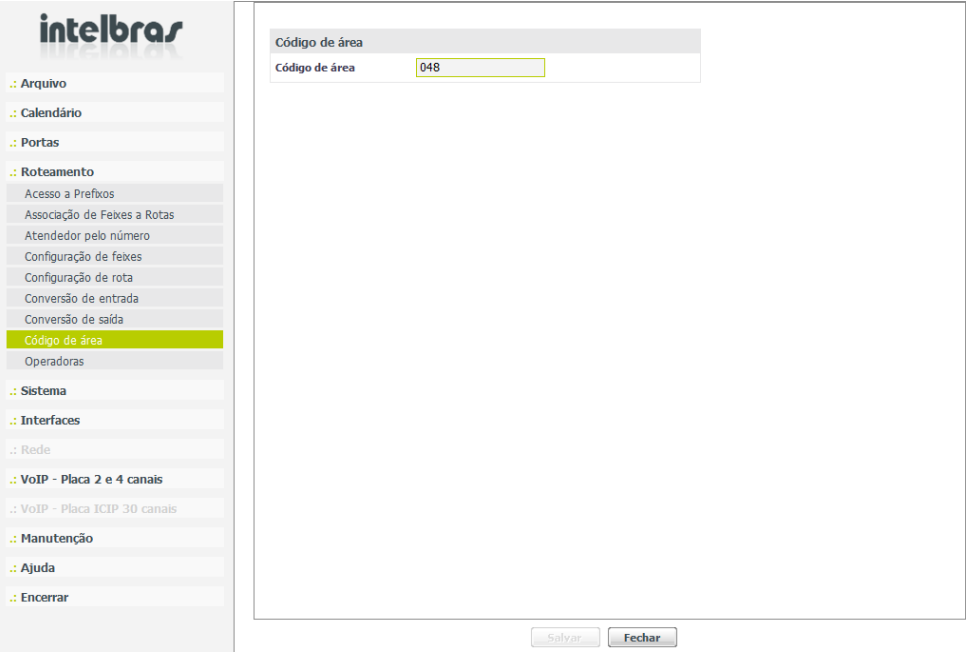

Configurando o código de área

Selecione a opção Salvar e envie as programações realizadas através do menu Arquivo≥Enviar programações.

#### **Principais características relacionadas à facilidade de retorno ao último chamador**

- 1. Os números discados são gravados na memória da central Impacta, sendo gravados até 200 números de destinos. Essa memória de gravação é compartilhada por todos os ramais da central com permissão para utilizar essa facilidade;
- 2. Para o número de destino ser gravado nesta lista, o ramal deve ter esta permissão configurada, por default o ramal não tem permissão para esta facilidade;
- 3. Um mesmo ramal pode armazenar em memória mais de um número de destino;
- 4. Em caso de mais de uma chamada para um mesmo número de destino, a última chamada é gravada em memória, sobrescrevendo a chamada anterior para o mesmo número de destino;
- 5. Caso todas as posições de memória estejam ocupadas, a nova chamada é armazenada em memória e a chamada mais antiga é removida (desde que não seja para um mesmo número de destino – caso anterior);
- 6. Os números de destino são removidos da memória assim que as chamadas de retorno são recebidas;
- 7. As chamadas de retorno obedecem as programações do ramal atendedor, respeitando transferências, siga-me externo/interno, etc.

#### **7.4. Envio de SMS**

A placa tronco GSM permite o envio de SMS por 6 meios:

- » Via VF10
- » Via mesa virtual
- » Ramais digitais conectados a terminais TI 4245i ou TI 5000;
- » Ramais IP conectados a terminais TIP 210 ou TIP 300;
- » Via programador
- » URL

O envio de SMS via URL vem ao encontro das necessidades empresariais que exigem a integração do envio de SMS com algum software corporativo. A URL a ser enviada segue o seguinte padrão:

http://IP\_EQUIPAMENTO/sms/enviar.html/destino=NUMERO\_DESTINO&mensagem=MENSAGEM\_SMS?

Para envio via URL é necessário que o usuário esteja logado no Programador Web, com o mesmo usuário e senha utilizados no aplicativo que enviará a mensagem, ou em outra guia do navegador, caso contrário, não haverá permissão de envio.

Pode-se utilizar o software "CURL" para enviar o sms via URL. Este software é gratuito e pode ser baixado da internet.

Para utilizá-lo, basta abrir uma janela de comandos do Windows, selecionar o diretório onde está localizado o software CURL e executar o comando descrito abaixo:

Curl.exe --http1.0 -k --cookie "i18bext=pt-BR&senha=SENHA&username=LOGIN" --data "evento=salvar&numeroDestin o=NUMERO\_DESTINO&mensagem=MENSAGEM\_SMS" https://IP\_EQUIPAMENTO/sistemaEnviarSMS.htm No qual:

IP\_EQUIPAMENTO: IP da central telefônica que enviará o SMS .

NUMERO\_DESTINO: número para o qual se deseja enviar o SMS.

MENSAGEM\_SMS: texto a ser enviado no SMS com no máximo 160 caracteres.

SENHA: senha do usuário.

LOGIN: login do usuário.

**Obs.:** » Para enviar SMS, além dos telefones acima, é necessário que o ramal e juntor GSM tenham categoria.

- » As mensagens armazenadas no SIM card serão excluídas periodicamente de forma automática.
- » É possível enviar até 50 mensagens SMS simultaneamente via Programador Web.
- » Para envio de SMS via URL ou software CURL é necessário que tenha placa ICIP.

#### **Configurar categoria ao ramal**

O ramal deve ter categoria para enviar SMS. Para configurar esta categoria acesse o menu Portas>Ramais e selecione o ramal que será configurado, acesse os submenus Categoria>Diversos e marque a opção Permite envio de SMS via juntor GSM conforme figura a seguir:

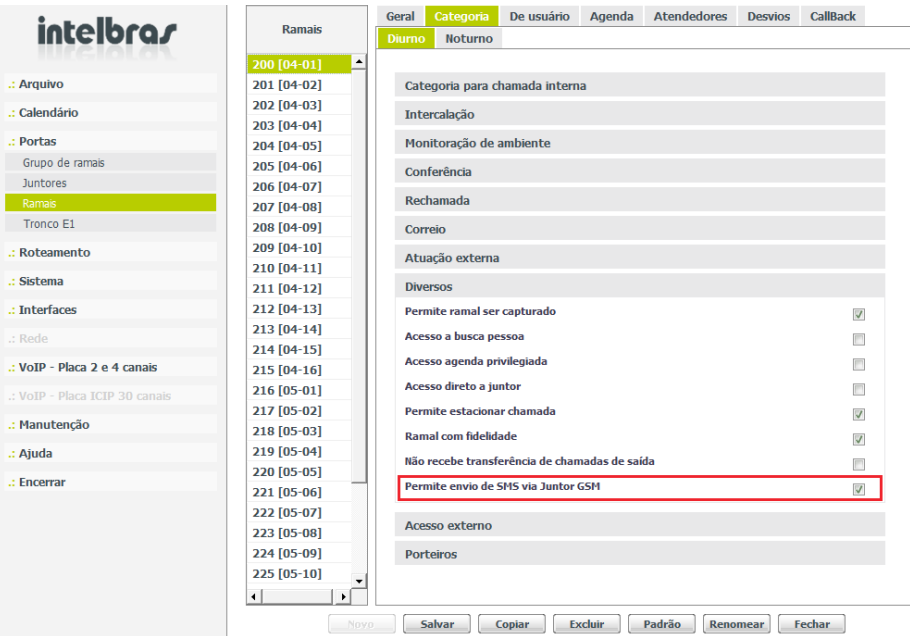

Configurando permissão ao ramal para a facilidade de envio de SMS

<span id="page-32-0"></span>Selecione a opção Salvar e envie as programações realizadas através do menu Arquivo>Enviar programações.

#### **Habilitar juntor**

O juntor deve estar habilitado para o envio de SMS. Para habilitar acesse o menu Portas>Juntores e selecione o juntor GSM que será configurado, acesse os sub-menus Atendimento pelo número do chamador ou prefixo e marque a opção Atendimento pelo chamador conforme figura a seguir:

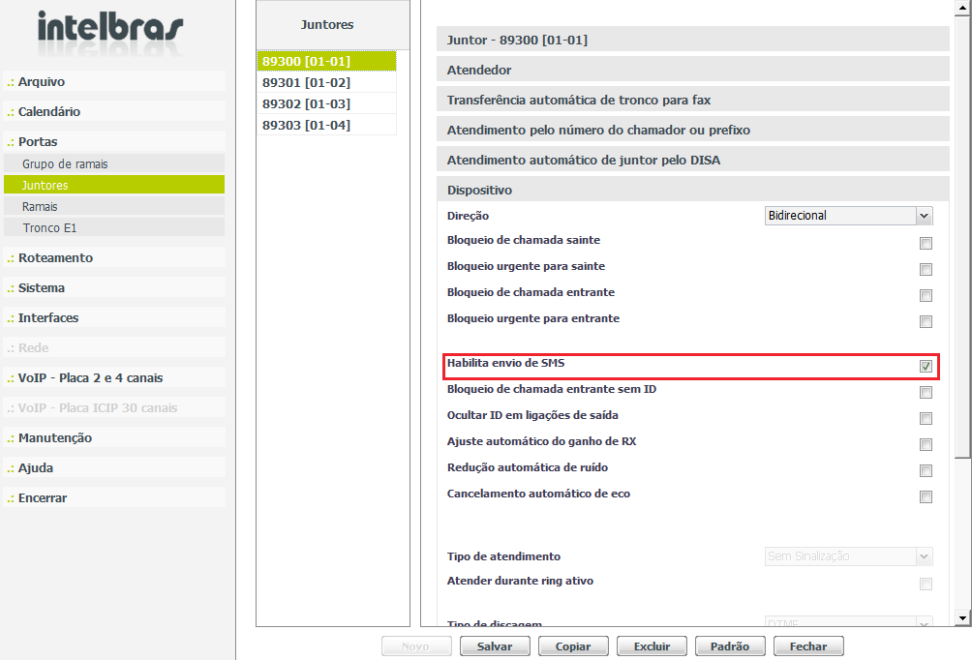

Habilitando o juntor GSM para a facilidade de envio de SMS

Selecione a opção Salvar e envie as programações realizadas através do menu Arquivo>Enviar programações.

#### **Principais características relacionadas com a facilidade de envio de SMS**

- 1. Para o envio de SMS é necessário que seu plano com a prestadora de telefonia móvel permita o envio de SMS;
- 2. Não é recomendada a utilização de SIM cards pré-pagos para o envio de SMS.

#### **7.5. Alerta de SIM card removido**

A placa tronco GSM ou GSM/3G envia mensagem de alerta para ramal da telefonista sempre que for inserido ou removido o SIM card em um dos slots da placa.

- » **Inserido:** GSM XXXXX IN (onde XXXXX é o juntor GSM)
- » **Removido:** GSM XXXXX OUT (onde XXXXX é o juntor GSM)

Para o funcionamento desta facilidade é necessário que exista uma telefonista configurada e que o ramal da telefonista seja uma TI.

## <span id="page-33-0"></span>Termo de garantia

Fica expresso que esta garantia contratual é conferida mediante as seguintes condições:

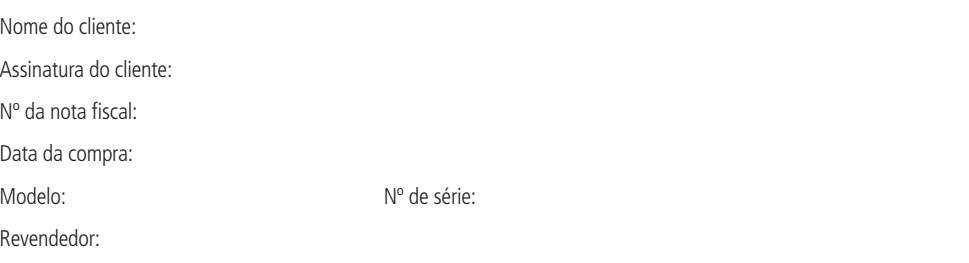

- 1. Todas as partes, peças e componentes do produto são garantidos contra eventuais vícios de fabricação, que porventura venham a apresentar, pelo prazo de 1 (um) ano – sendo este de 90 (noventa) dias de garantia legal e 9 (nove) meses de garantia contratual –, contado a partir da data da compra do produto pelo Senhor Consumidor, conforme consta na nota fiscal de compra do produto, que é parte integrante deste Termo em todo o território nacional. Esta garantia contratual compreende a troca gratuita de partes, peças e componentes que apresentarem vício de fabricação, incluindo as despesas com a mão de obra utilizada nesse reparo. Caso não seja constatado vício de fabricação, e sim vício(s) proveniente(s) de uso inadequado, o Senhor Consumidor arcará com essas despesas.
- 2. A instalação do produto deve ser feita de acordo com o Manual do Produto e/ou Guia de Instalação. Caso seu produto necessite a instalação e configuração por um técnico capacitado, procure um profissional idôneo e especializado, sendo que os custos desses serviços não estão inclusos no valor do produto.
- 3. Constatado o vício, o Senhor Consumidor deverá imediatamente comunicar-se com o Serviço Autorizado mais próximo que conste na relação oferecida pelo fabricante – somente estes estão autorizados a examinar e sanar o defeito durante o prazo de garantia aqui previsto. Se isso não for respeitado, esta garantia perderá sua validade, pois estará caracterizada a violação do produto.
- 4. Na eventualidade de o Senhor Consumidor solicitar atendimento domiciliar, deverá encaminhar-se ao Serviço Autorizado mais próximo para consulta da taxa de visita técnica. Caso seja constatada a necessidade da retirada do produto, as despesas decorrentes, como as de transporte e segurança de ida e volta do produto, ficam sob a responsabilidade do Senhor Consumidor.
- 5. A garantia perderá totalmente sua validade na ocorrência de quaisquer das hipóteses a seguir: a) se o vício não for de fabricação, mas sim causado pelo Senhor Consumidor ou por terceiros estranhos ao fabricante; b) se os danos ao produto forem oriundos de acidentes, sinistros, agentes da natureza (raios, inundações, desabamentos, etc.), umidade, tensão na rede elétrica (sobretensão provocada por acidentes ou flutuações excessivas na rede), instalação/uso em desacordo com o manual do usuário ou decorrentes do desgaste natural das partes, peças e componentes; c) se o produto tiver sofrido influência de natureza química, eletromagnética, elétrica ou animal (insetos, etc.); d) se o número de série do produto tiver sido adulterado ou rasurado; e) se o aparelho tiver sido violado.
- 6. Esta garantia não cobre perda de dados, portanto, recomenda-se, se for o caso do produto, que o Consumidor faça uma cópia de segurança regularmente dos dados que constam no produto.
- 7. A Intelbras não se responsabiliza pela instalação deste produto, e também por eventuais tentativas de fraudes e/ou sabotagens em seus produtos. Mantenha as atualizações do software e aplicativos utilizados em dia, se for o caso, assim como as proteções de rede necessárias para proteção contra invasões (hackers). O equipamento é garantido contra vícios dentro das suas condições normais de uso, sendo importante que se tenha ciência de que, por ser um equipamento eletrônico, não está livre de fraudes e burlas que possam interferir no seu correto funcionamento.
- 8. Após sua vida útil, o produto deve ser entregue a uma assistência técnica autorizada da Intelbras ou realizar diretamente a destinação final ambientalmente adequada evitando impactos ambientais e a saúde. Caso prefira, a pilha/bateria assim como demais eletrônicos da marca Intelbras sem uso, pode ser descartado em qualquer ponto de coleta da Green Eletron (gestora de resíduos eletroeletrônicos a qual somos associados). Em caso de dúvida sobre o processo de logística reversa, entre em contato conosco pelos telefones (48) 2106-0006 ou 0800 704 2767 (de segunda a sexta-feira das 08 ás 20h e aos sábados das 08 ás 18h) ou através do e-mail suporte@intelbras.com.br.

Sendo estas as condições deste Termo de Garantia complementar, a Intelbras S/A se reserva o direito de alterar as características gerais, técnicas e estéticas de seus produtos sem aviso prévio.

Todas as imagens deste manual são ilustrativas.

Produto beneficiado pela Legislação de Informática.

## intelbras

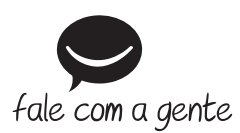

**Suporte a clientes:** (48) 2106 0006 **Fórum:** forum.intelbras.com.br **Suporte via chat:** intelbras.com.br/suporte-tecnico **Suporte via e-mail:** suporte@intelbras.com.br **SAC:** 0800 7042767

**Onde comprar? Quem instala?:** 0800 7245115

Produzido por: Intelbras S/A – Indústria de Telecomunicação Eletrônica Brasileira Rodovia SC 281, km 4,5 – Sertão do Maruim – São José/SC – 88122-001 CNPJ 82.901.000/0014-41 – www.intelbras.com.br

02.20 Indústria brasileira